# بوابتك لعالم المعرفة

Your Gate to Knowledge Universe

गि

 $\boxed{\bm{1}}$ 

٣

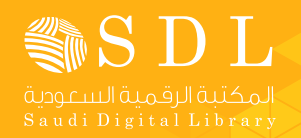

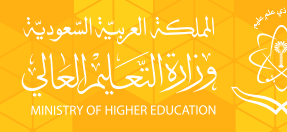

冖

 $\langle \tau \rangle$ 

 $\mathbb{A}$ 

Û۴

دليل المستخدم للتسجيل وإيداع الرسائل العلمية

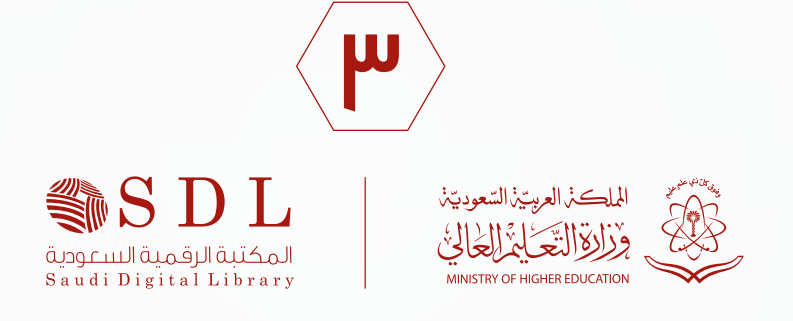

دليل المستخدم للتسجيل و إيداع الرسائل العلمية

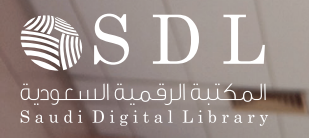

دليل المستخدم : للتسجيل و إيد اع الرسائل العلمية

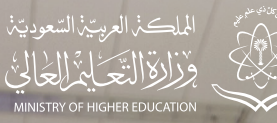

**R** 

**SERRA** 

|<br>|<br>|

 $\mu\lambda^{-1}$ 

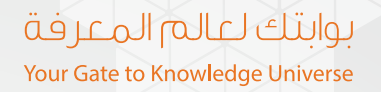

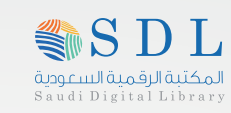

### المقدمة :

نظـرا لمـا يمثلـه اإلنتـاج العلمـي للمبتعثيـن مـن األبحـاث العلميـة للماجسـتير والدكتـوراه في اثـراء الحـراك العلمي فـي المملكـة العربيـة السـعودية , حيـث يتخـرج كل عـام آالف الطـاب المبتعثيـن وال يسـتفاد مـن انتاجهـم العلمي بالشــكل الفعــال ويأتــي مشــروع الرســائل العلميــة للطــاب المبتعثيــن كراصــد الســتيعاب هــذه اإلنتاجــات حيــث يمكـن الطلبـة المبتعثيـن مـن ايـداع رسـائلهم العلميـة تمهيـدا إلتاحتهـا عبـر القنـوات االلكترونيـة , ومـن خـال ذلـك سـوف يتـم توقـف اسـتقبال اي نسـخة ورقيـه أوالكترونيـة علـى القـرص المـرن , او علـى البريـد اإللكترونـي فقـط يتـم مـن خـال بوابـة المكتبـة الرقميـة السـعودية , وأدنـاه طريقـة ايـداع الرسـائل العلميـة.

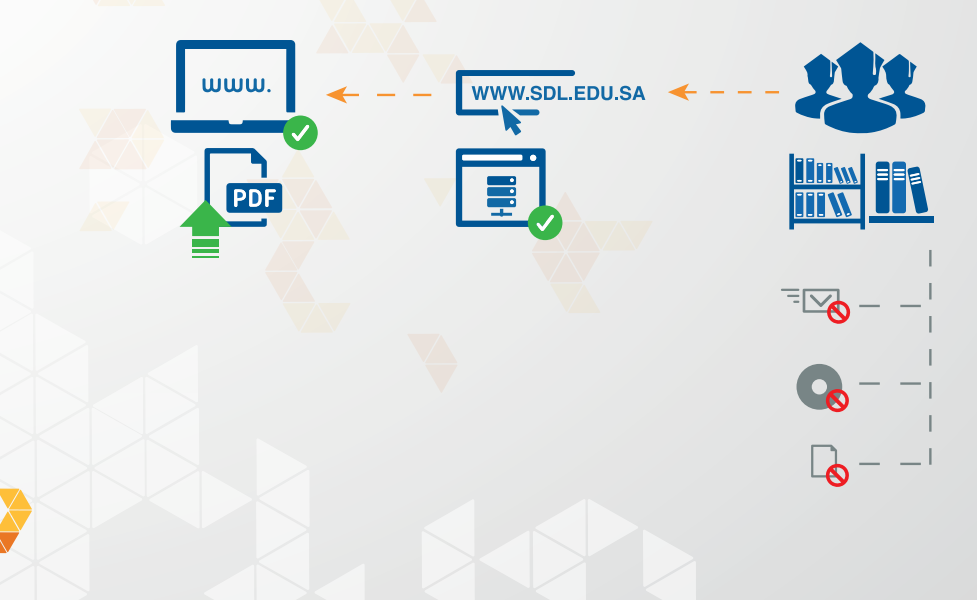

 $\circ$ 

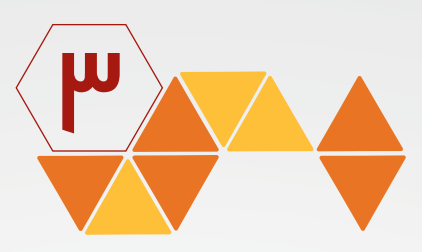

### طريقة ايداع الرسالة العلمية:

أ. التسجيل :

١ - يتم الذهاب إلى موقع المكتبة الرقمية السعودية على شبكة اإلنترنت ..

٢ - يتم الضغط على التسجيل كما هو ظاهر أدناه بالشكل رقم ) ١ ( .

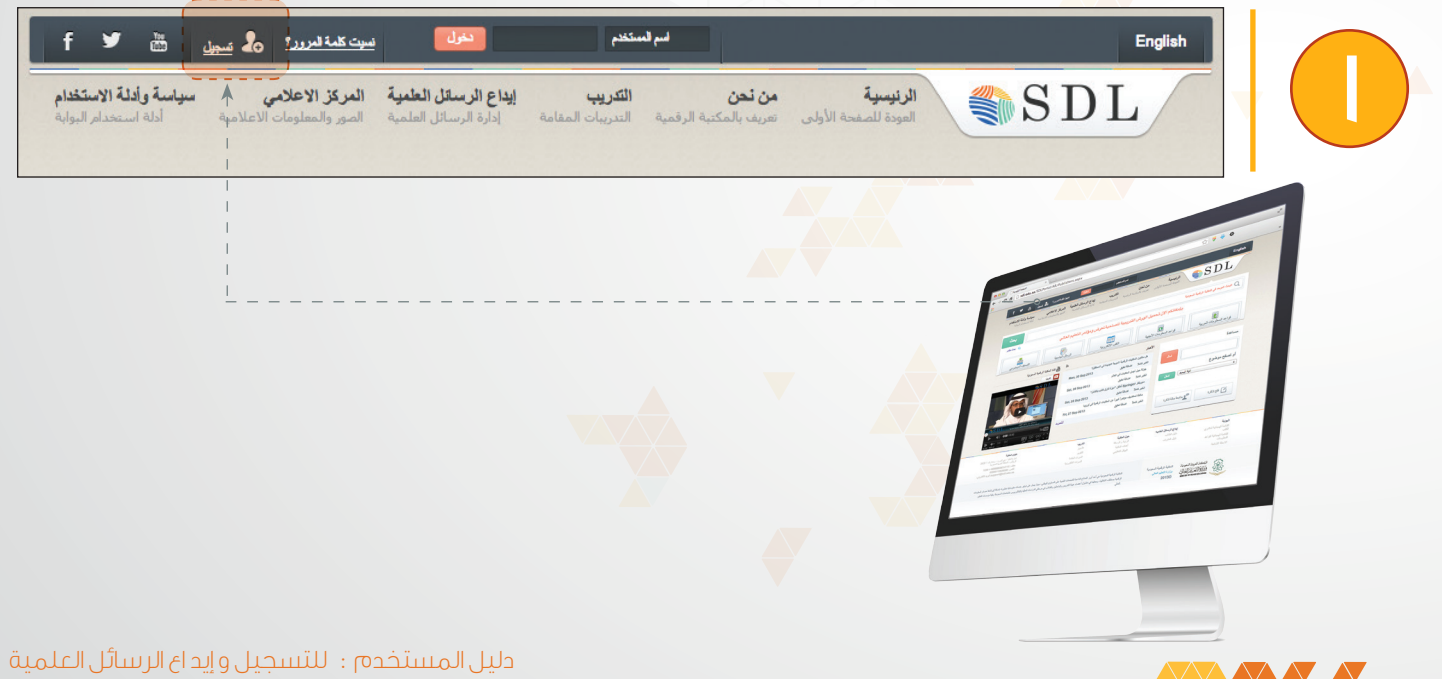

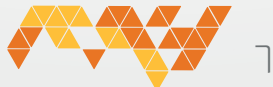

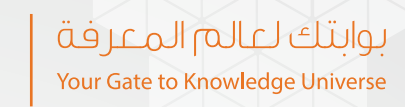

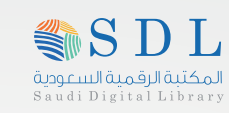

٣ - سـوف تظهـر لـك قائمـة أرجـو اختيـار الملحقيـة الخاصـه بـك ومـن ثـم الضغط علـى التسـجيل كمـا بالشكل رقبه(۲).

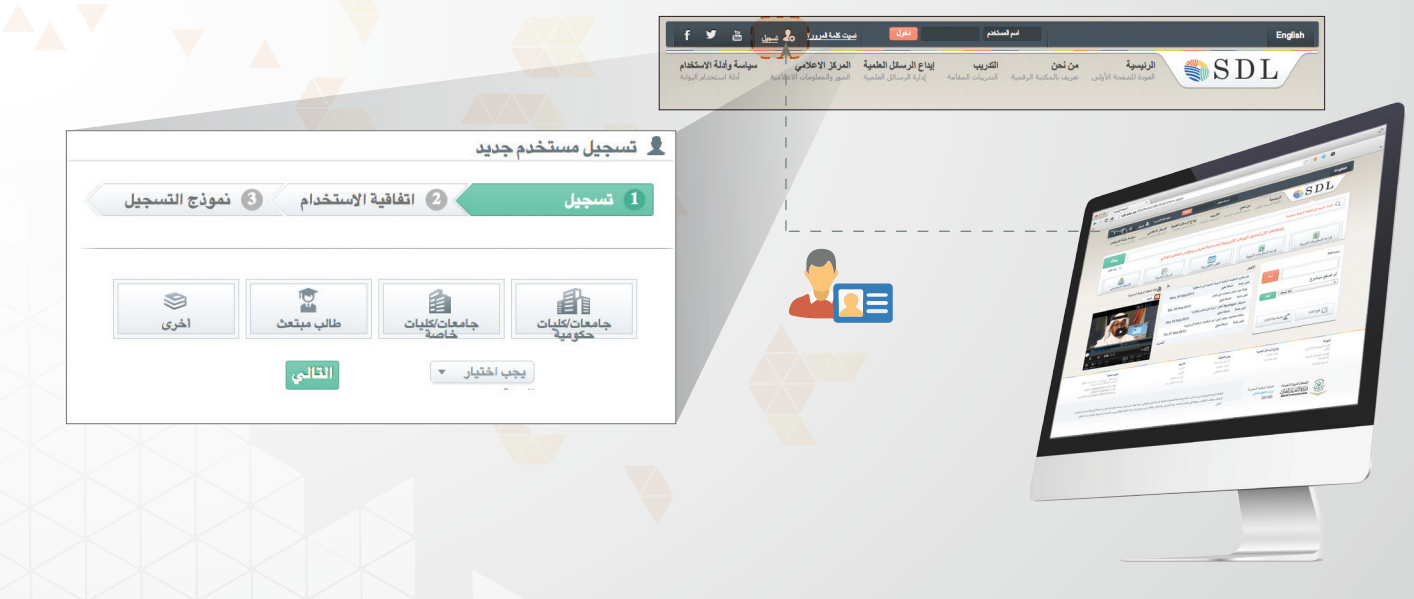

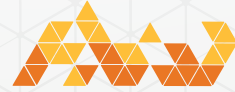

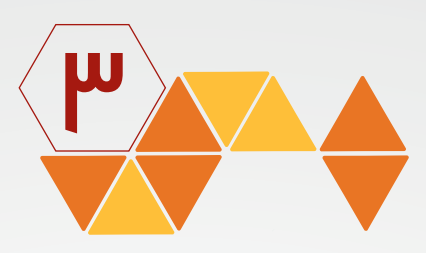

٤ - ســوف تظهــر لــك شاشــة » اتفاقيــة االســتخدام لبوابــة المكتبــة الرقميــة الســعودية » ويجــب قرائتهــا والموافقــة عليهــا إلتمــام عمليــة التســجيل .

٥ - سـوف تظهـر صفحـة تطلـب إدخـال رقـم الملحقيـة ورقـم الهويـة الوطنيـة الخاصـه بـك للتحقـق منـه . كمـا بالشـكل رقـم ) ٣ ( .

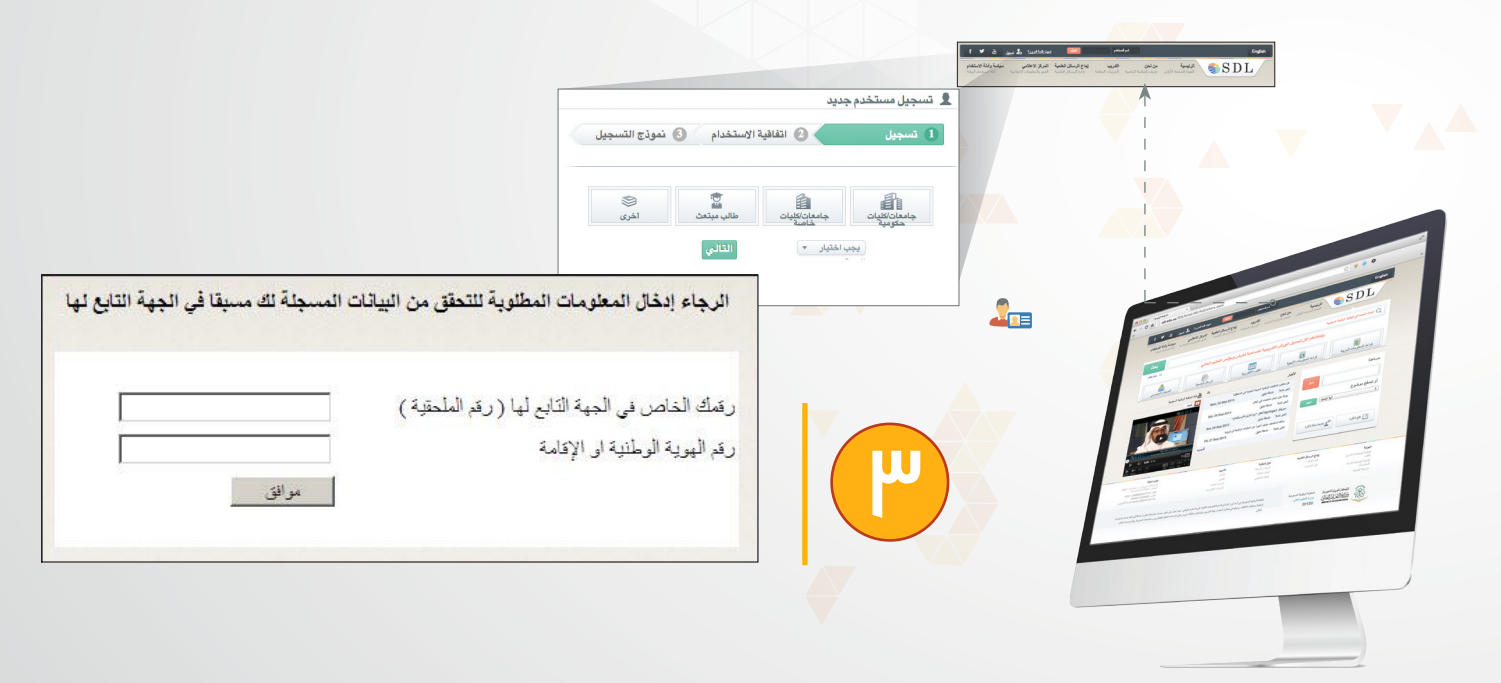

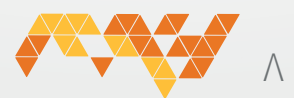

دليل المستخدم : للتسجيل و إيد اع الرسائل العلمية

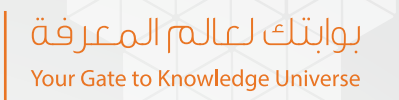

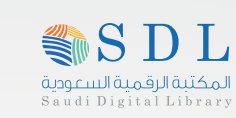

٦ - بعــد التأكــد مــن صحــة معلوماتــك ســوف تظهــر صفحــة إلنشــاء اســم المســتخدم وكلمــة المــرور الخاصــه بــك **3** وتظهــر بأســفل الصفحــة , كمــا هــو ظاهــر بالشــكل ٤. حــة , كمــا هــو ظاهــر بالشــكل ٤. .6 بعد التأكد من صحة إلى صحة إلى ص $\sim$ 

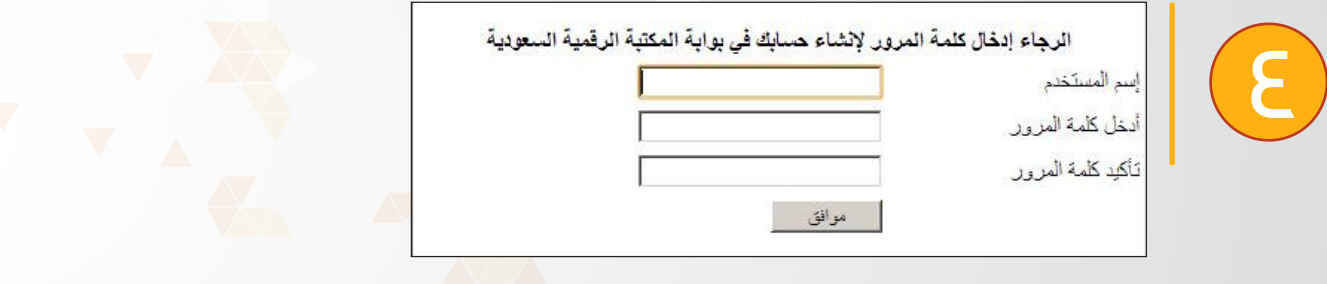

٧ - بعـد نجـاح التسـجل سـوف تظهـر الرسـالة الظاهـره بالشـكل رقـم 5 وبعـد ذلـك يتـم اإلنتقـال للصفحـة الرئيسـية .<br>وادخـال اســم المسـتخدم وكلمـة المـرور وبالإمـكان تقديـم طلـب ايـداع الرسـالة ال<mark>ع</mark>ليمـة الرئيسية وادخال اسم المستخدم وكلمة المرور وباإلمكان تقديم طلب ايداع الرسالة الجامعية . .7 بعد نجاح التسجل سوف تظهر الرسالة الظاهره بالشكل رقم 5 , وبعد ذلك يتم اإلنتقال للصفحة الرئيسية وادخال اسم المستخدم وكلمة المرور وباإلمكان تقديم طلب ايداع الرسالة الجامعية .

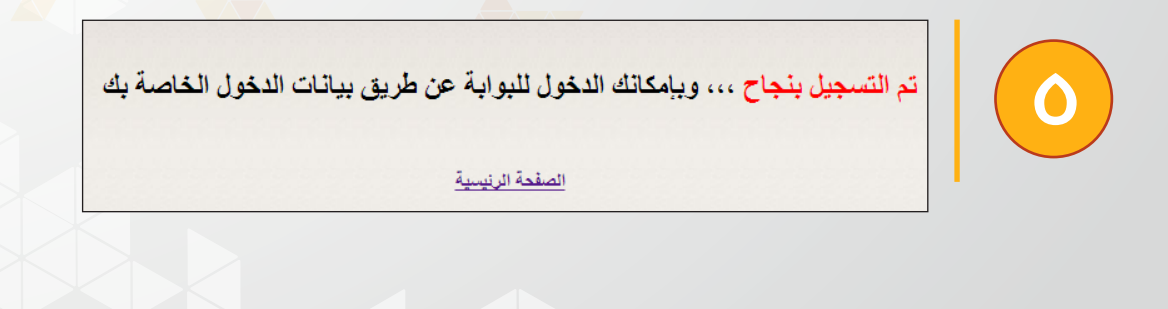

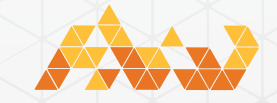

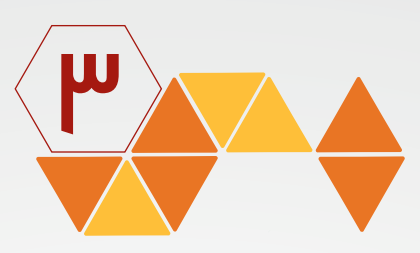

# ب. ايداع الرسالة العلمية:

١ - يتم التوجه إلى الصفحة الرئيسية وادخال اسم المستخدم وكلمة المرور الخاصة بك والضغط على »دخول« كما بالشكل رقم (٦) .

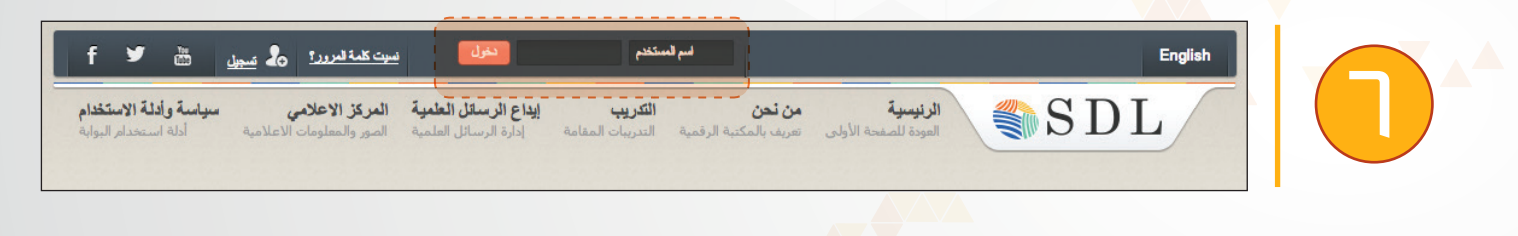

٢ - يتم الضغط على » الرسائل العلمية » المتواجدة في أعلى الصفحة كما بالشكل رقم ) ٧ ( .

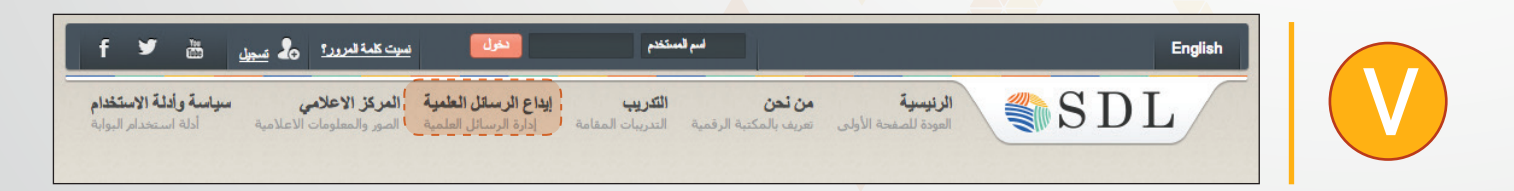

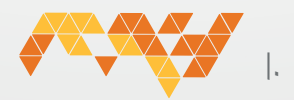

دليل المستخدم : للتسجيل و إيد اع الرسائل العلمية

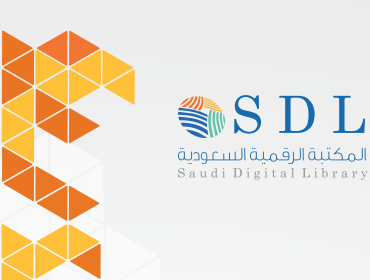

بوابتك لعالم المعرفة Your Gate to Knowledge Universe

٣ - بعد ذلك سوف يتم توجهك لصفحة الرسائل العليمة كما بالشكل رقم ) ٨ ( .

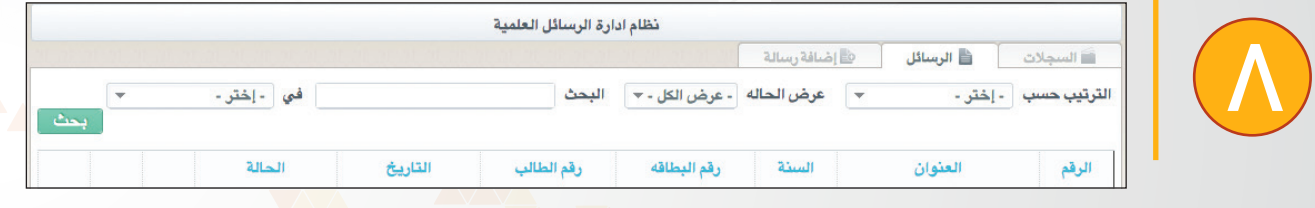

٤ - إضافة رسالة : يتم الضغط على كلمة ( إضافة رسالة ) , كما هو بالشكل رقم ( ٩ ) .

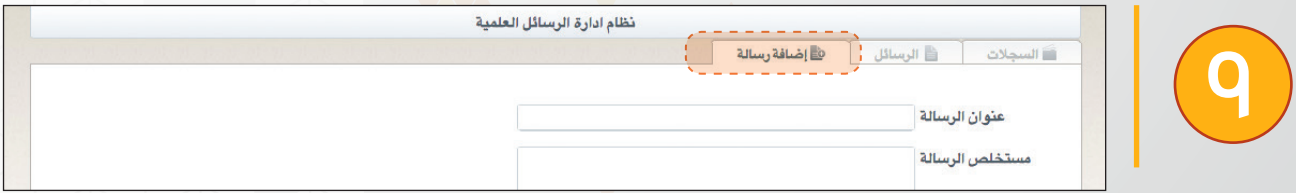

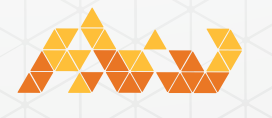

 $\mathbb{I}$ 

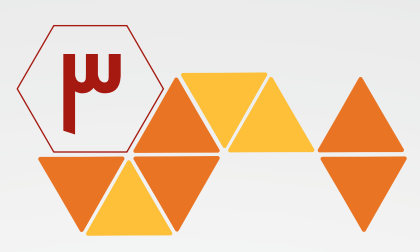

# تعبئة نموذج إضافة الرسالة :

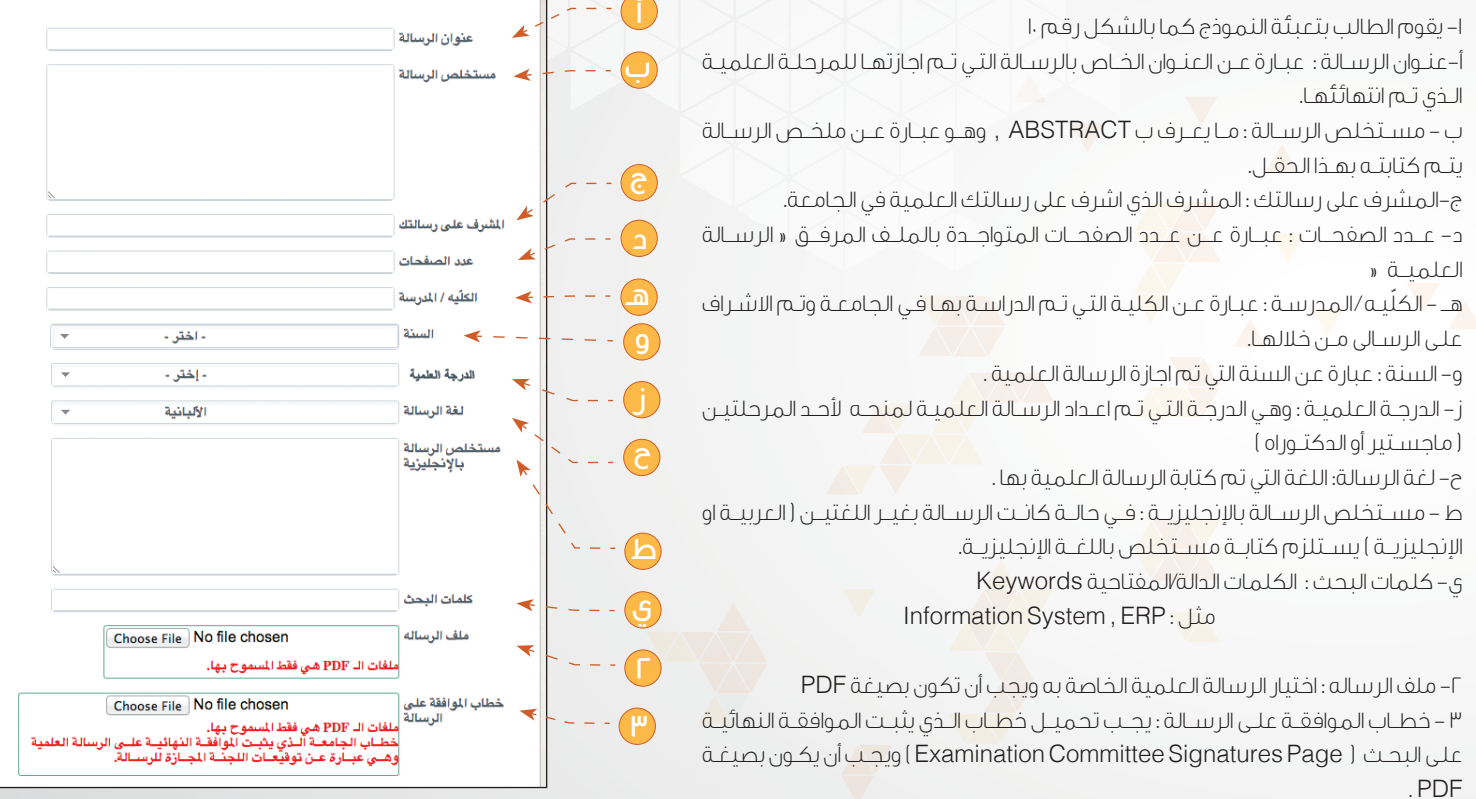

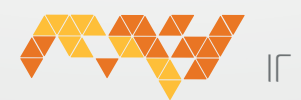

دليل المستخدم : للتسجيل و إيد اع الرسائل العلمية

.<br>نظام ادارة الرسائل العلمية

.<br>المائة رسالة

.<br>| السجلات | | الرسائل |

### بوابتك لعالم المعرفة Your Gate to Knowledge Universe

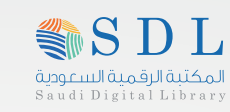

### 4 - اإلتفاقيات :

أ- اتاحة الرسالة في المكتبة الرقمية السعودية : يجب الموافقة اتاحة الرسالة في المكتبة الرقمية السعودية. ب - أقر بأن هذه النسخة هي األخيرة والمجازة من قبل مشرفي الرسالة : يجب إيداع أخر نسخة معتمدة من قبل الجامعة ومشرفي الرسالة .

ج - اتاحـة الرسـالة عـن طريـق الناشـرين : اإلتفاقيـة الثانيـة اختياريـة حسـب رغبـة الطالـب / الطالبـة وهـي عبـارة عـن اتاحـة الرسـالة عـن طريـق الناشـرين ووسـطائهم

فـي حالـة وجـود اتفـاق بيـن الناشـر المكتبـة الرقميـة السـعودية .

د- يوجـد لـدي بـراءة اختـراع او ملكيـة فكريـة فـي رسـالتي العلميـة المرفقـة وأرغـب اتاحتهـا بعـد التاريـخ: فـي حالـة وجـود بـراءة اختـراع او ملكيـة فكريـة اليمكـن نشـرها فـي الوقـت الحالـي يتـم تحديـد التاريـخ المسـموح للطالـب باتاحتـه.

-٥ مالحظــات الطالــب : فــي حــال وجــود مالحظــات للطالــب باإلمــكان كتابتهــا فــي هــذا الحقـل للنظـر بهـا مـن قبـل الموظـف المختـص بالملحقيــة الثقافيــة الخاصــة بــه.

-٦ بعــد تعبئــة الحقــول والتأكــد مــن البيانــات المدخلــة وإرفــاق الملــف يتــم الضغــط علــى « إضافــة « , واإلنتظــار حتــى يتــم رفــع الرســالة.

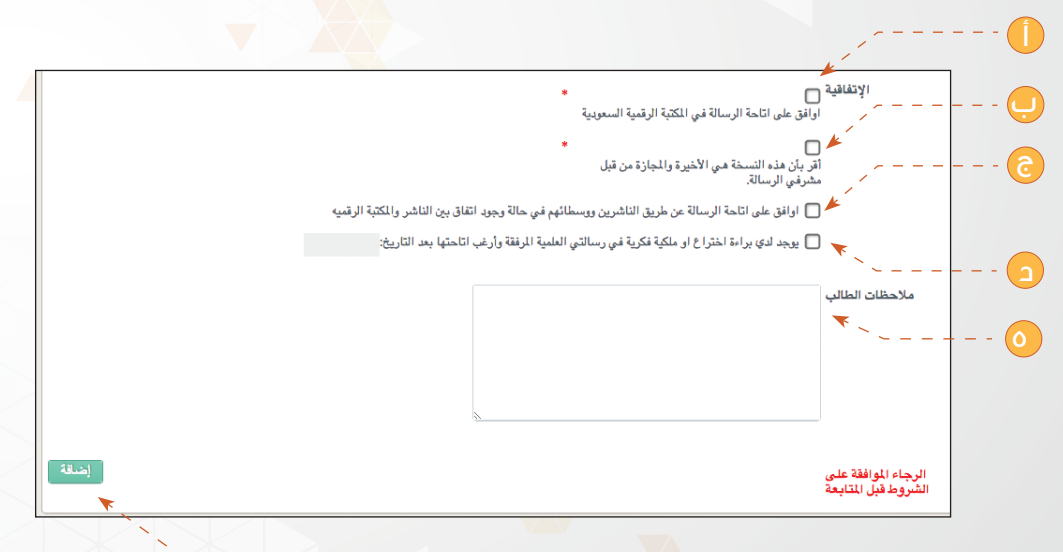

٦

مالحظـة هامـة: فـي حـال كانـت الرسـالة حجمهـا أكبـر مـن 25 MB , سـوف يسـتغرق وقـت كبيـر لتحميلهـا فأرجـو اإلنتظـار أو تصغيـر حجـم الرسـالة لكـي يتـم رفعهـا بشـكل سـريع وناجـح.

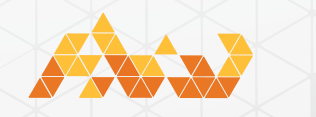

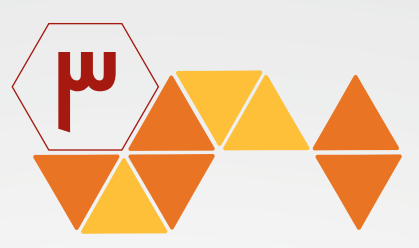

٥ - بعد نجاح رفع الرسالة وتسليم الطلب بنجاح الى الملحقية الثقافية للموظف المختص بذلك سوف يتم استقبال بريد الكتروني بذلك, ويتم اإلنتقال إلى صفحة »الرسائل«.

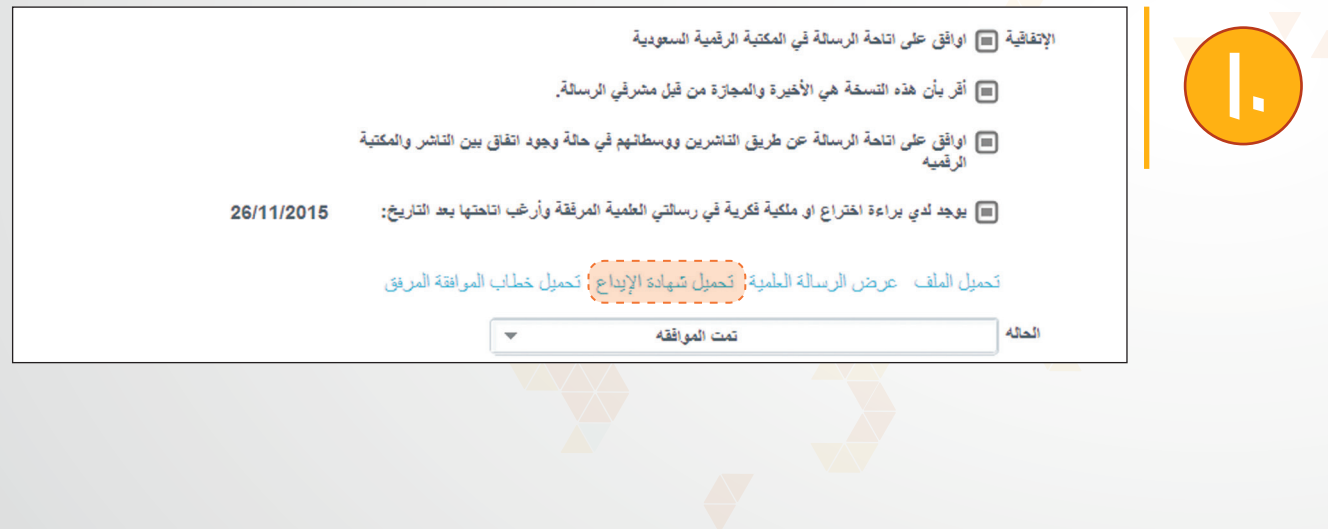

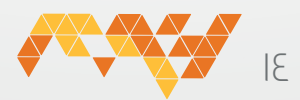

دليل المستخدم : للتسجيل و إيد اع الرسائل العلمية

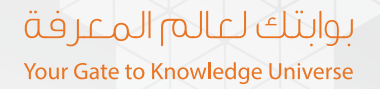

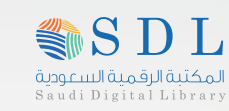

# الرسائل:

من هنا يتم عرض الرسائل العلمية التي تم تقديمها من الطالب كلن حسب حالته كما بالشكل (١١ ):

١ - قيد التفعيل : بذلك يكون الطلب تحت اإلجراء ومازالت لدى الموظف المختص بالملحقية الثقافية . ٢ -مرفــوض: بذلــك يكــون الطلــب تــم رفضــه وســوف يتــم ارســال بريــد الكترونــي للطالــب بذلــك ومتواجــد بــه سـبب الرفـض وباإلمـكان اإلطـاع علـى السـبب أيضـا مـن خـال الضغـط علـى » التفاصيـل » علـى االيقونـه , سـوف يظهـر سـبب الرفـض فـي خانـة » مالحظـات المسـؤول »

٣ - مقبولـة : بذلـك يكـون الطلـب تـم قبولـه وتـم ايـداع الرسـالة فـي المكتبـة الرقميـة السـعودية وسـوف يتـم ارســال بريــد الكترونــي كالتالــي :« تــم قبــول وايــداع الرســالة العلميــة للطالــب فــي المكتبــة الرقميــة الســعودية وبإمكانـك اكمـال اجـراءات التخـرج الخاصـه بـك » , ومرفـق بـه نمـوذج باإلفـادة بذلـك.

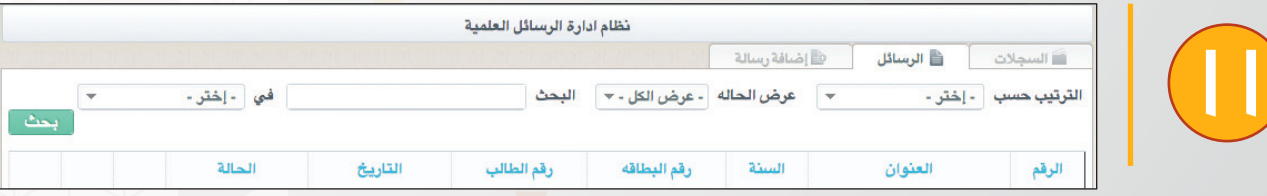

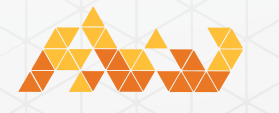

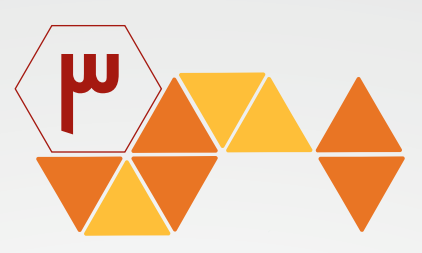

وكذلك يمكنك الضغط على رابط ( تحميل شهادة الإيداع ) كما هو موضح في الشكل رقم ( ١٢ ).

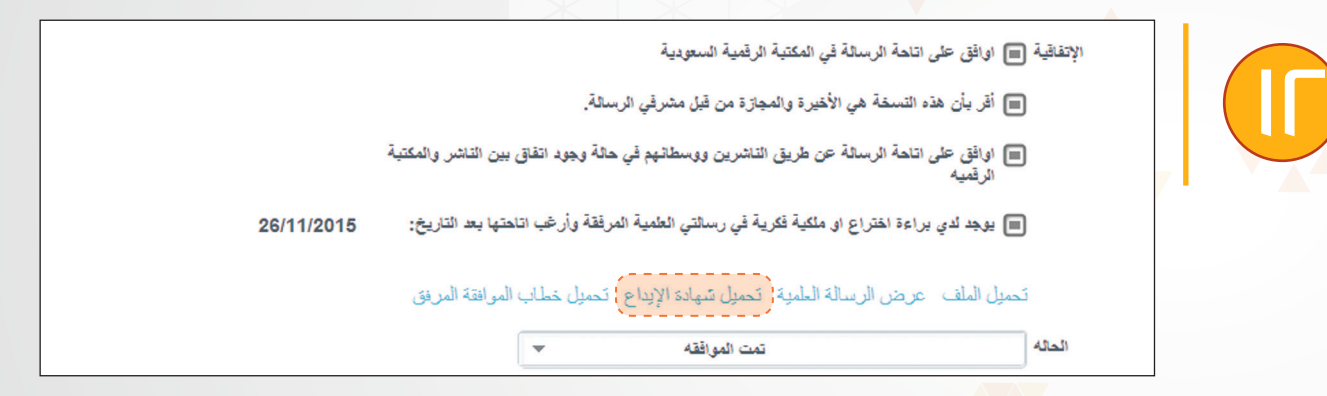

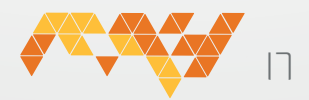

دليل المستخدم : للتسجيل و إيد اع الرسائل العلمية

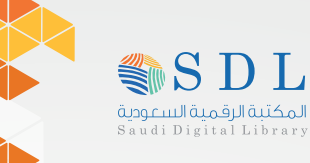

بوابتك لعالم المعرفة Your Gate to Knowledge Universe

# مالحظة هامة :

اجراءات التخرج من انهائها وقبول طلب الإيداع وصرف بدل الأطروحة يتم التواصل مع الملحقية الخاصة بك.

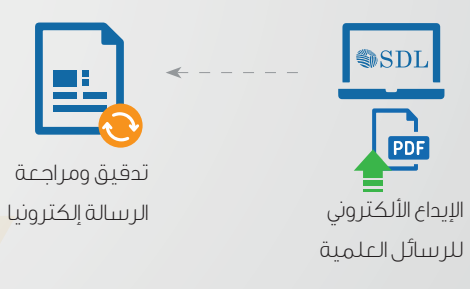

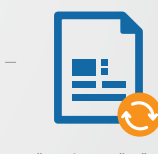

تدقيق ومراجعة

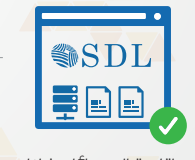

إتاحة الرسائل خالل إكمال إجراءات التخرج المكتبة الرقمية السعودية

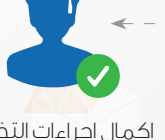

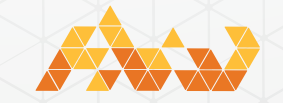

17

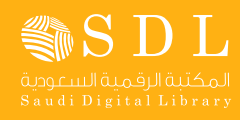

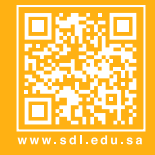

# بوابتك لعالم المعرفة

Your Gate to Knowledge Universe

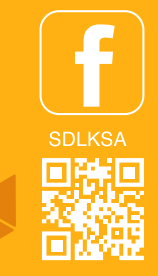

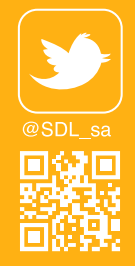

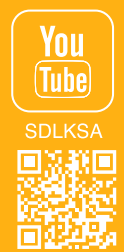

إعداد إدارة تقنية المعلومات المكتبة الرقمية السعودية

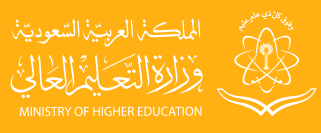

 $\Box$ 

 $\overline{\mathbf{A}}$ 

 $\ddot{\circ}$ 

 $\mathbb A$ 

 $Q_{\text{F}}$ 

 $\leqslant$ 

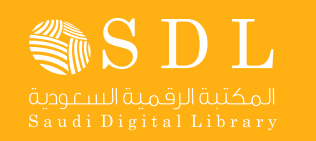

للتسجيل وإيداع الرسائل العلمية

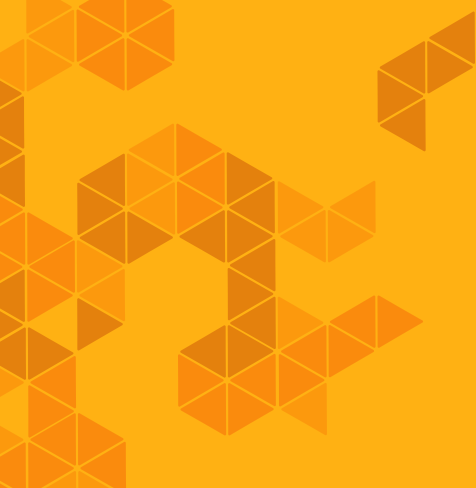